## **League Planner – Importing your Clubs, Teams and Players**

This document will guide your through the process of importing your clubs, teams and players using the import spreadsheets within this folder. The step by step guide is further supported by the [League Planner User Guide](http://www.lta.org.uk/Resources/Competition/TTP%20and%20LP/League%20Planner%20User%20Guide.pdf) (pages 16 – 24) and the How to Import your Clubs, Teams and [Players video](http://www.lta.org.uk/volunteers-officials/League-Planner/League-Planner-Videos/?yo=000080077026-80076605&cat=League+Organisers) available online.

## **Importing Clubs**

Using the Clubs Import spreadsheet provided to you by the Competition Support Team input the Club-ID and Club Name of your clubs who have entered your league.

If you have these clubs stored in a League Planner file from the previous year's league:

- 1. Open the previous year's League Planner file
- 2. Select **Players Export Clubs**

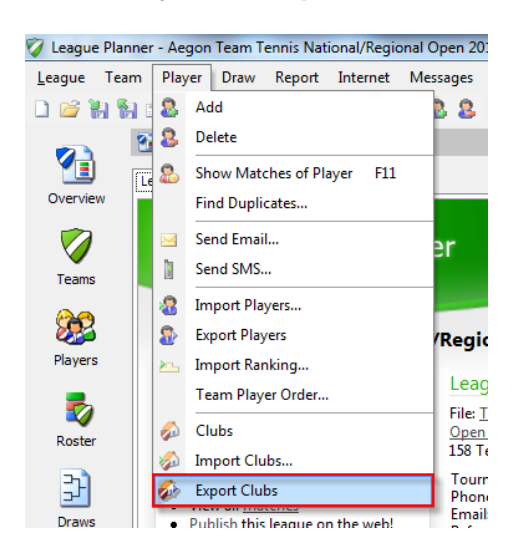

- 3. Save the file.
- 4. Next open the excel spreadsheet and copy and paste the values of Club-ID and Club Name columns across to the Clubs Import spreadsheet.
- 5. Add any new clubs to list.
- 6. Save the completed file.

Your completed Clubs Import spreadsheet should look like this:

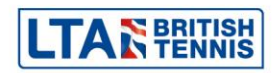

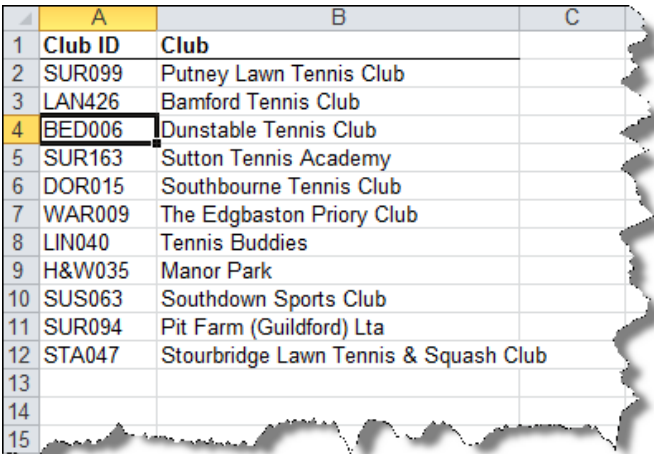

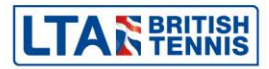

To import the spreadsheet:

- 1. Open the current League Planner file
- 2. Select **Players Import Clubs**

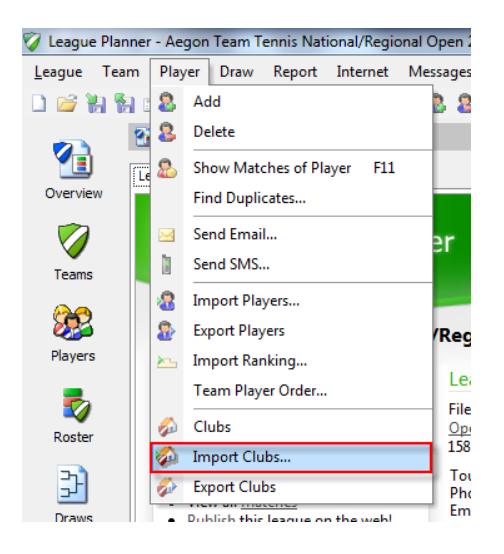

3. Select the location of the Excel spreadsheet. Click **Next**.

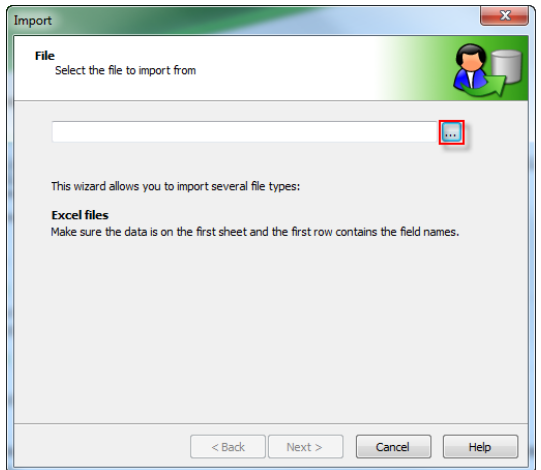

4. The fields should match automatically, if they don't please select the field from the drop down list. Click **Next**.

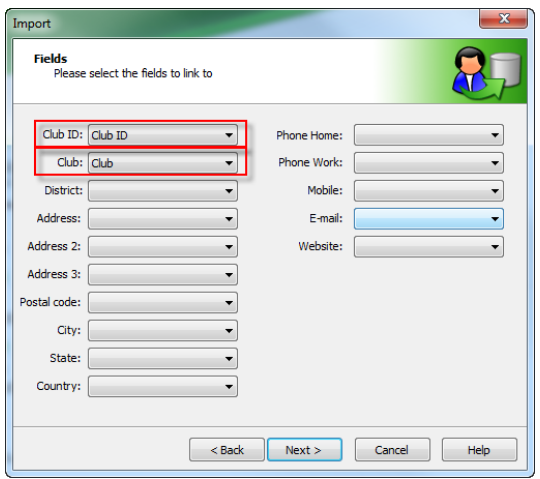

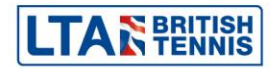

5. A list of all the clubs that are being imported will be shown. Click **Finish**.

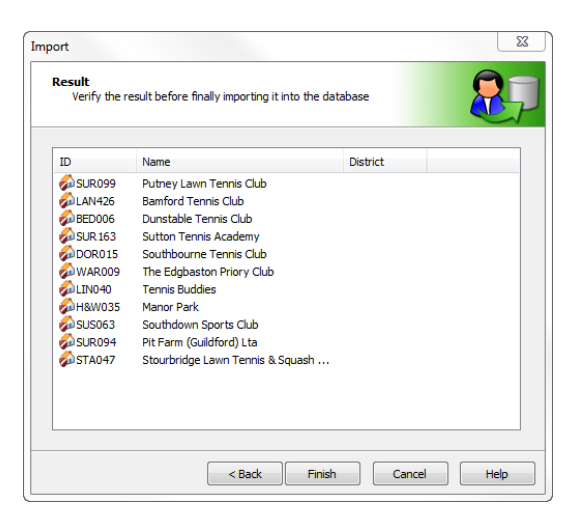

6. League Planner will then ask you if you wish for the clubs to be imported. Click **Yes**.

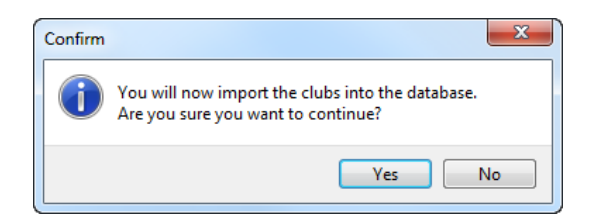

7. League Planner will then tell you the clubs have been imported. Click **Close**.

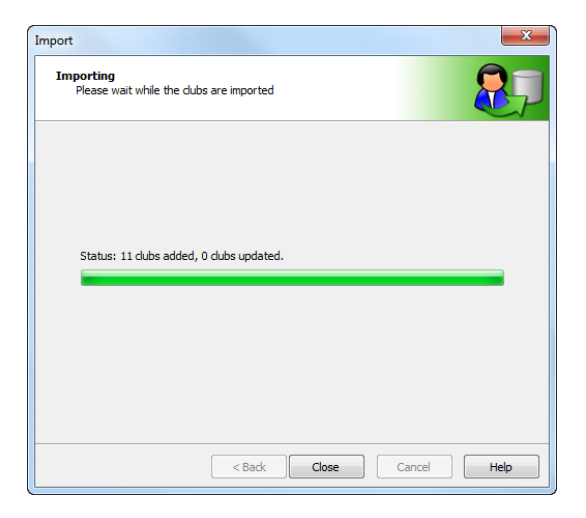

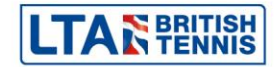

## **Importing Teams**

Using the Teams Import spreadsheet provided to you by the Competition Support Team input the Club-ID, Club Name, Team-ID, Team, Event, Contact, Postalcode, PhoneHome and Email of your teams who have entered your league.

Please note the Club-ID, Club Name and Event must match the data previously entered.

Team-ID must be unique for each team entry e.g. SUR099B12, SUR099B14 etc.

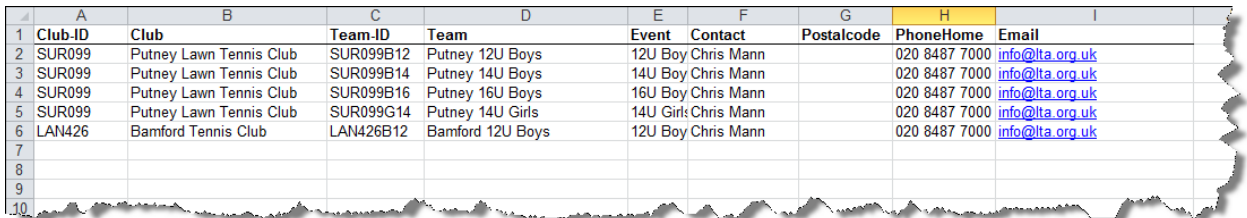

To import the spreadsheet in the current League Planner file

1. Select **Teams Import Teams**

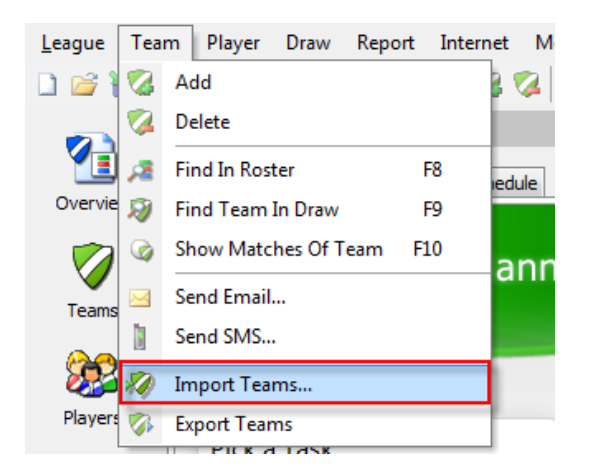

2. Select the location of the Excel spreadsheet. Click **Next**.

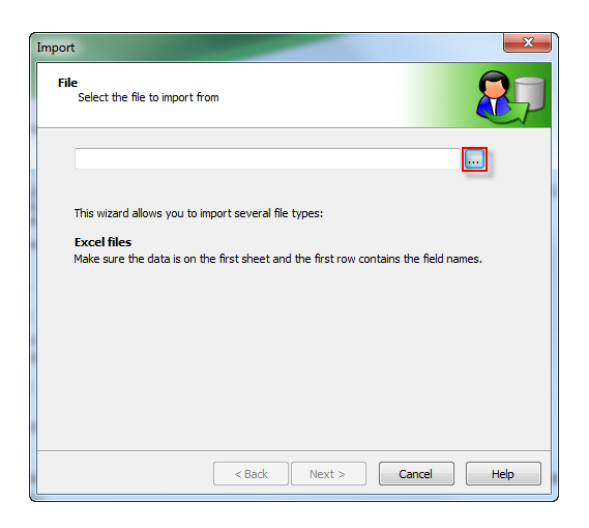

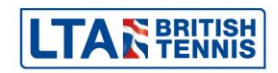

3. The fields should match automatically, if they don't please select the field from the drop down list. Click **Next**.

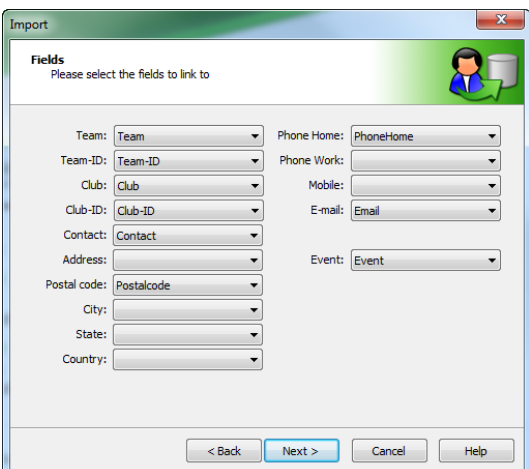

4. Select the teams you wish to import (probably all). Click **Next**.

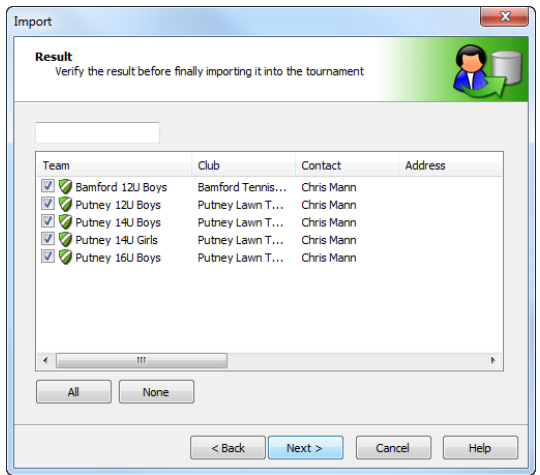

5. Ignore the events screen as you have already expressed which events they wish to enter in you spreadsheet. Click **Finish**.

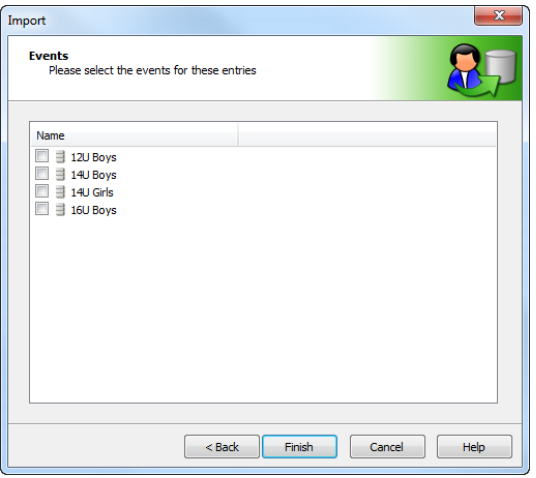

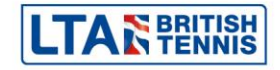

6. The system will ask you to confirm that you are happy to enter the teams without assigning them an event. Click **Yes**.

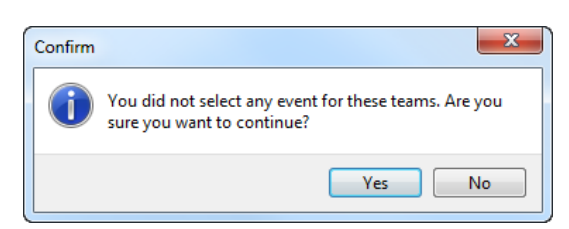

7. League Planner will then tell you the teams have been imported. Click **Close**.

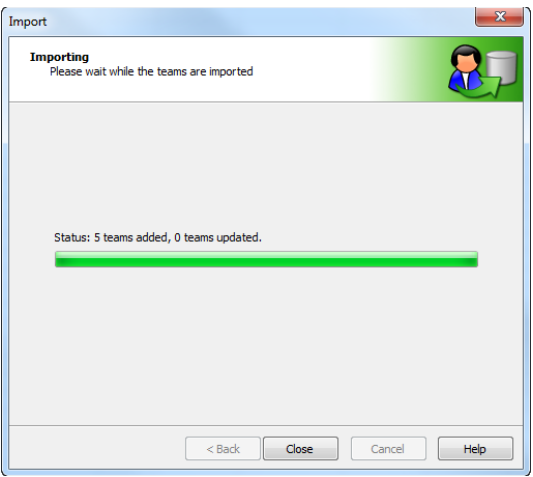

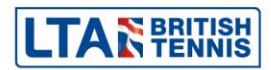

## **Importing Players**

Using the Players Template Example spreadsheet provided to you by the Competition Support Team input the MemberID, Name, Firstname, Gender, Club-ID, Club, Team-ID and Team of your players who you wish to import into the teams in your league.

Please note the Club-ID, Club Name, Team-ID and Team Name must match the data previously entered.

Please also note that you must enter the player details onto separate lines for each team you for him/her to appear in. An example of this can be seen on lines 2 and 7 where Oscar White is playing in Putney's 12U and 14U Boys Teams.

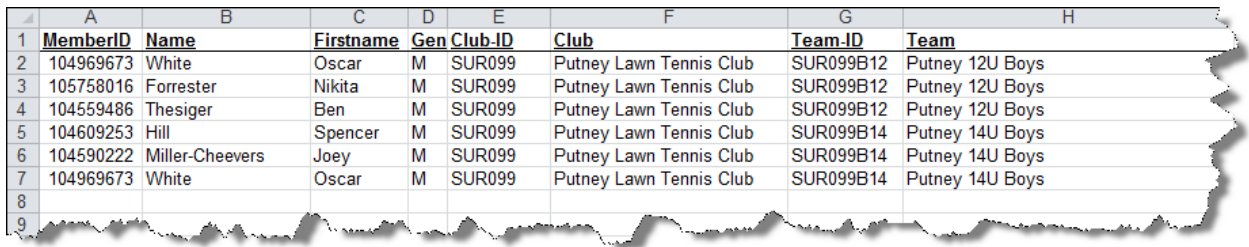

To import the spreadsheet into your current league Planner file:

1. Select **Player Import Players**

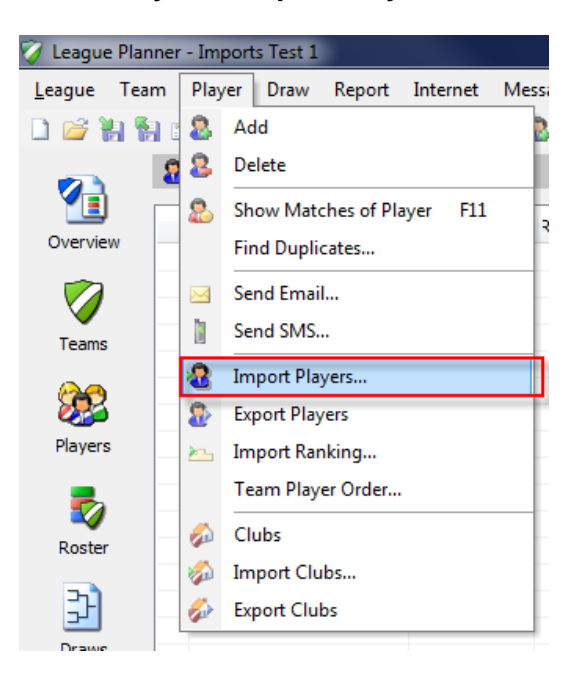

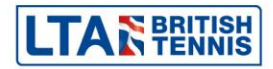

2. Select the location of the Excel spreadsheet. Click **Next**.

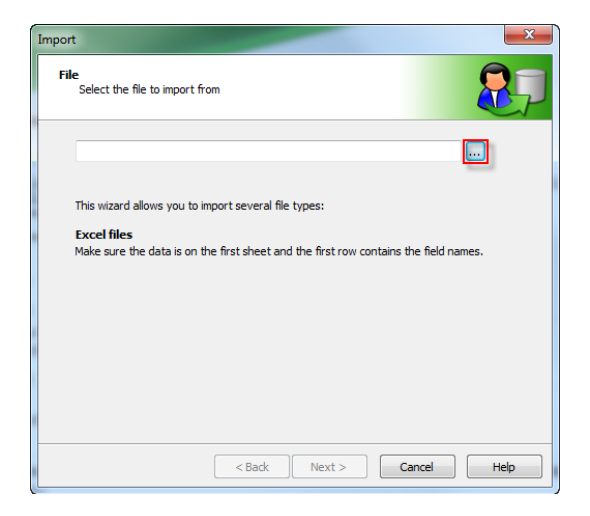

3. The fields should match automatically, if they don't please select the field from the drop down list. Click **Next**.

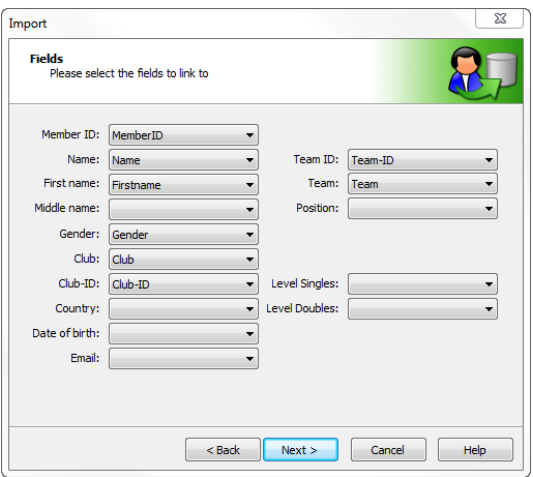

4. A list of the players being imported will be displayed. Click **Finish**.

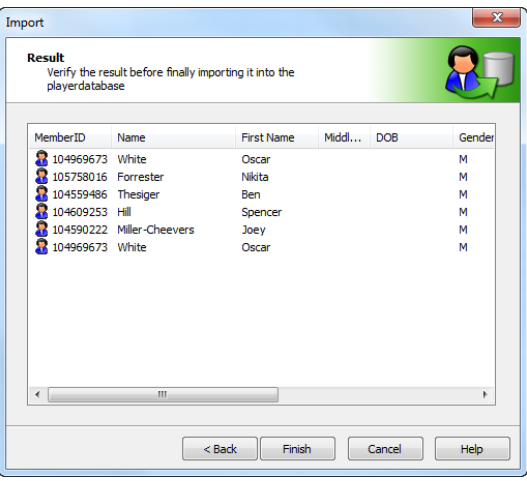

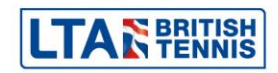

5. The system will ask you to confirm that you are happy to enter the players into the database. Click **Yes**.

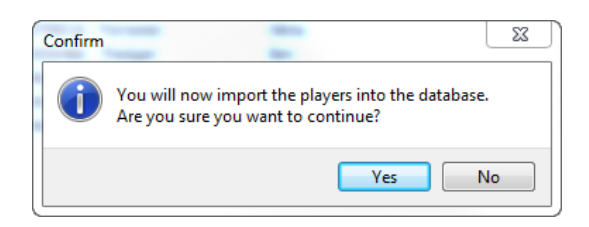

6. League Planner will then tell you the players have been imported. You will expect to see players being added and others updated, this is due to where players are added twice to compete in 2 teams. Click **Close**.

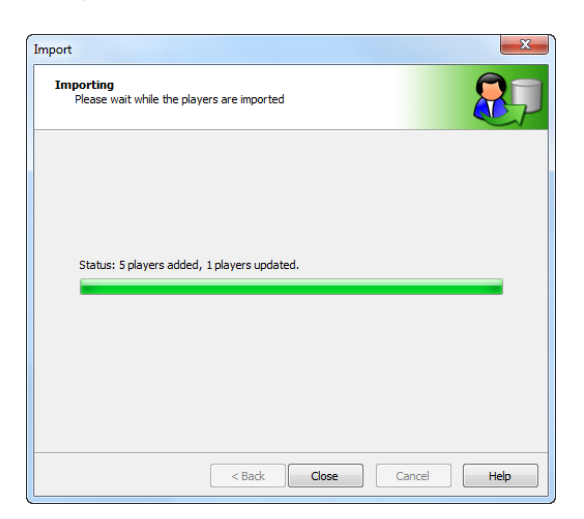

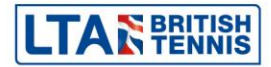